## **1) Listing des icônes**

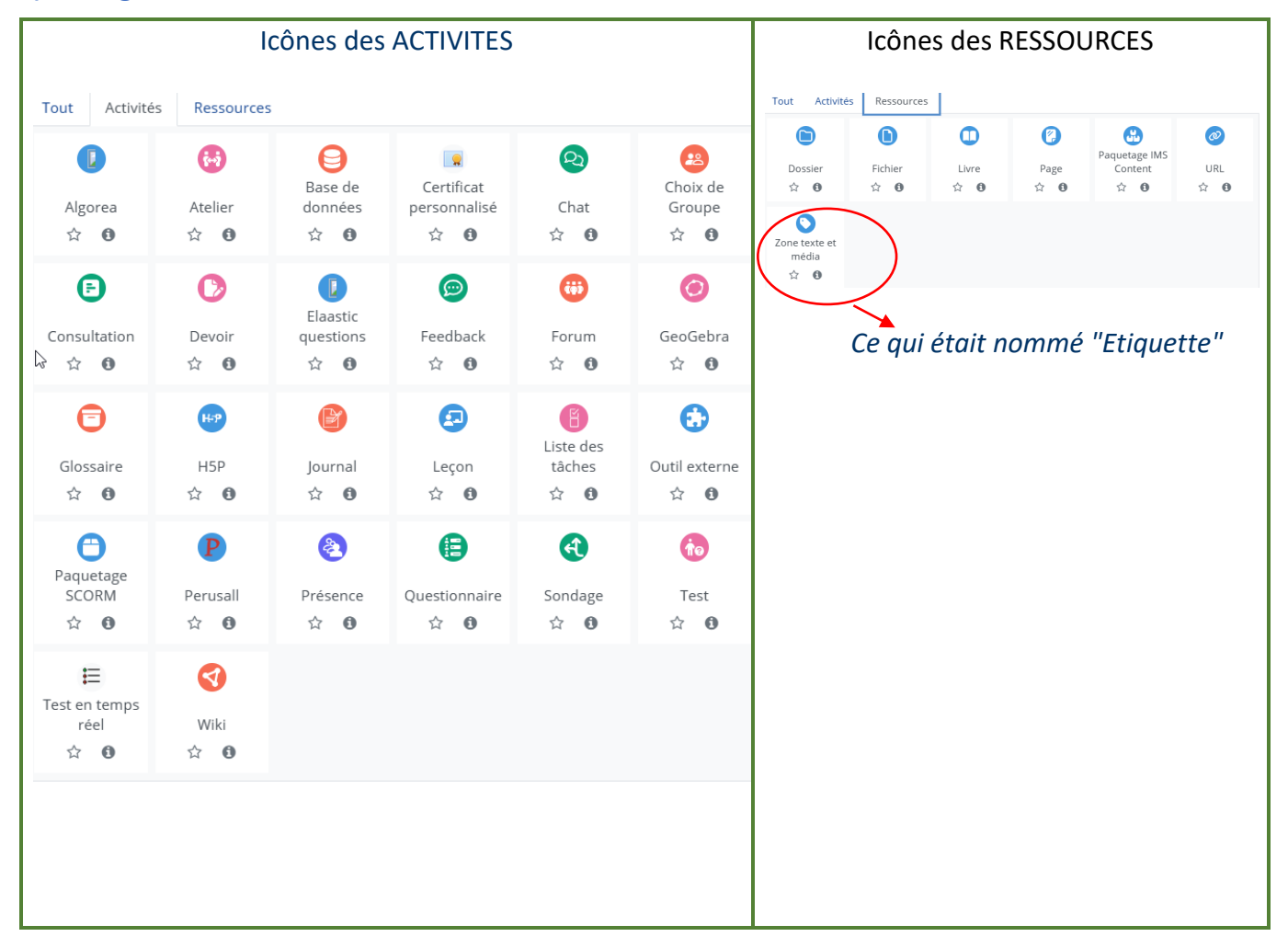

## **2) Autre affichage en mode édition**

Quand vous vous trouvez dans une activité ou une ressource, vous avez maintenant un menu en haut de page qui vous permet de basculer facilement du menu "paramètres" au menu "contenu" de l'activité. Voici quelques exemples pour que ce soit plus clair:

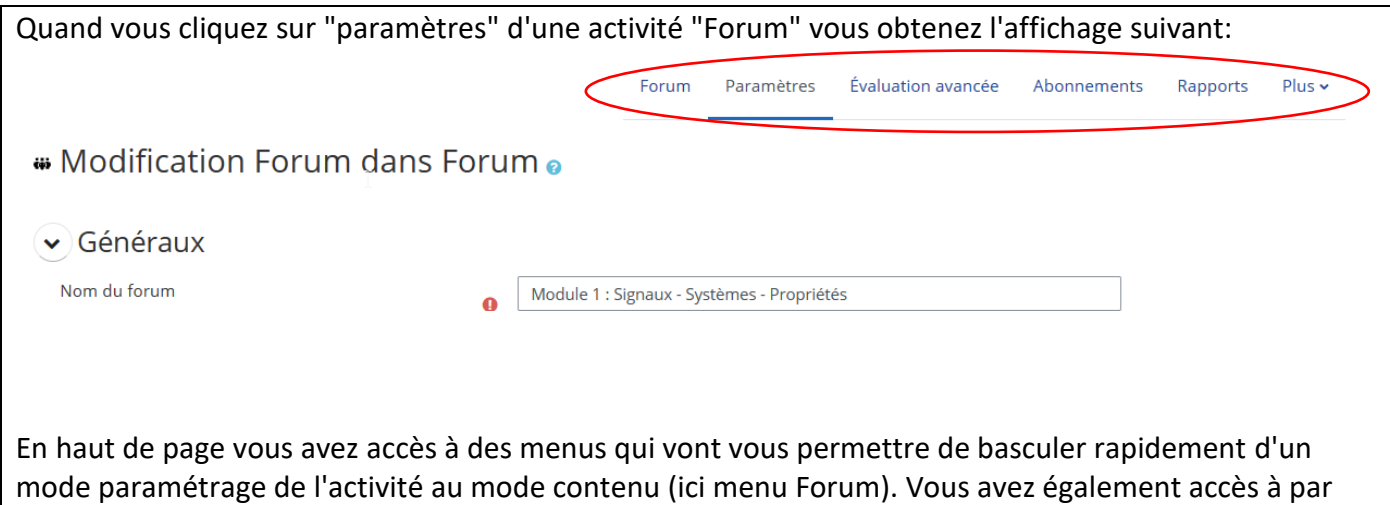

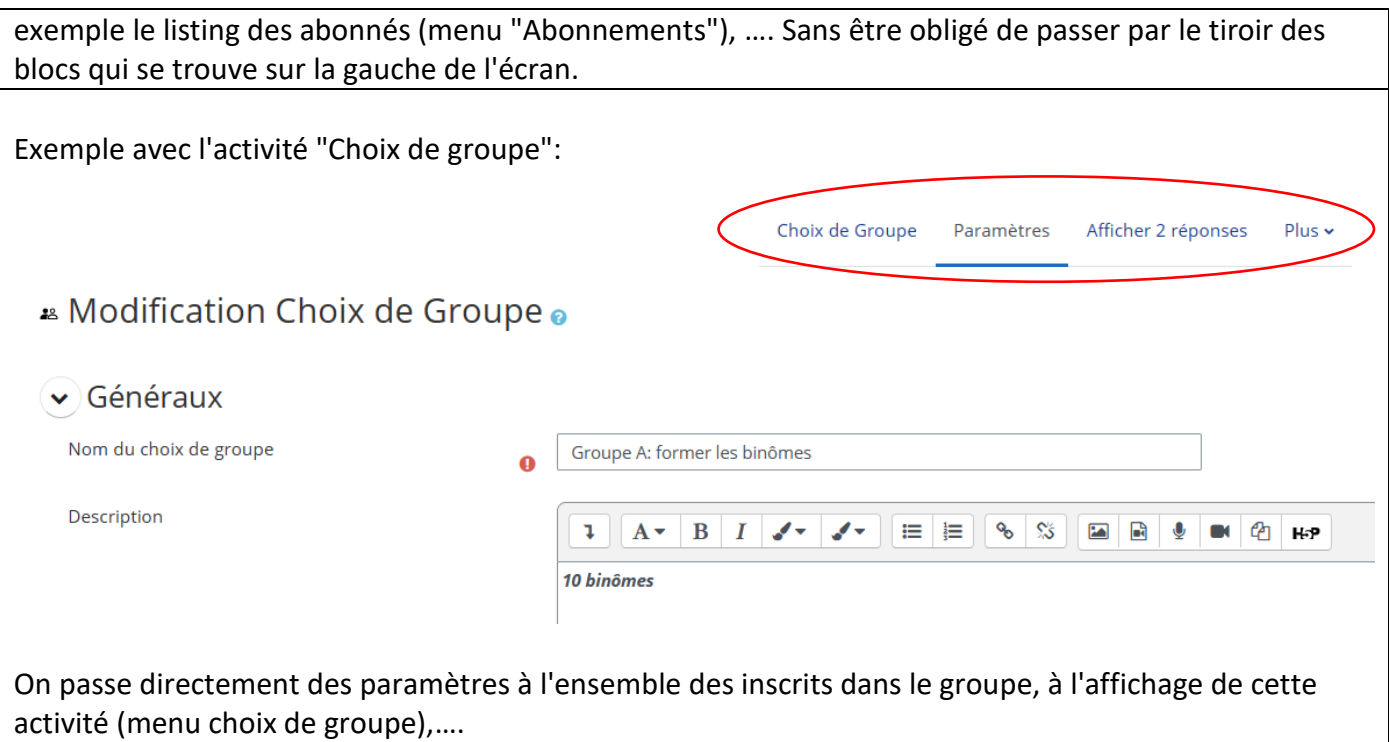

## **3) Index du cours: sur le côté droit de l'écran**

## → *Tout d'abord, se placer en mode édition*

Avec la nouvelle version de Moodle, vous avez côté gauche le tiroir à blocs que vous pouvez ouvrir et fermer en fonction de ce que vous voulez faire. Et vous avez également à droite *l'index du cours* que vous pouvez également ouvrir ou fermer:

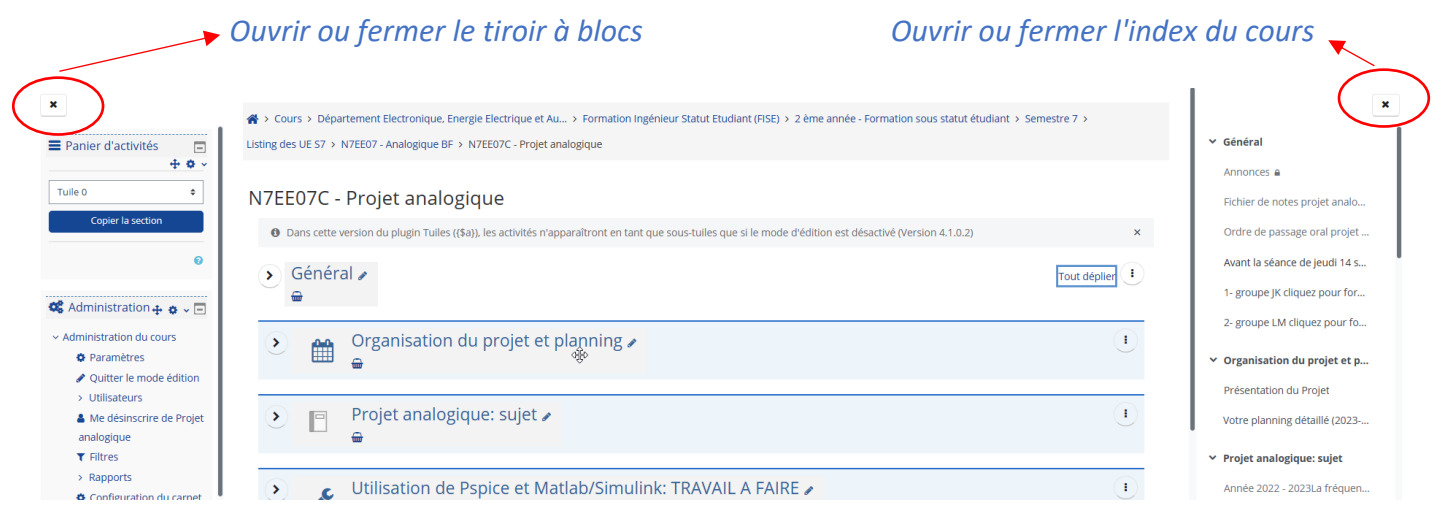

- L'index du cours permet de se déplacer facilement d'une section à l'autre, d'une activité à l'autre surtout quand il y a beaucoup de sections: il suffit de cliquer sur l'activité à atteindre.
- Autre intérêt: si l'on veut *déplacer une activité d'une section à une autre ou carrément une section complète*, il suffit de sélectionner avec la souris cette activité ou section (cliquer et maintenir le clique) et de la déplacer vers sa nouvelle place.